## EbM-SPLITTER EbM-SPLITTER EbM-SPLITTER EbM-SPLITTER EbM-SPLITT

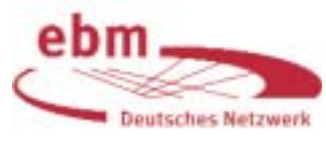

# Literatursuche in PubMed: Medical Subject Headings (MeSH)

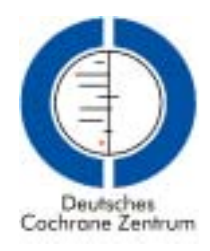

Die in PubMed enthaltenen bibliographischen Angaben wer-

den von Mitarbeitern der National Library of Medicine systematisch mit Schlagwörtern – den sog. Medical Subject Headings (MeSH) – versehen. Vielen Nutzern ist nicht bekannt, dass je nach Bedarf zu den derzeit vorhandenen rund 22.000 Begriffen neue Schlagwörter hinzugefügt werden, während veraltete entfernt oder umbenannt werden [1].

Die systematische Vergabe von MeSH-Termini ist mit folgenden Vorteilen verbunden [2]:

(1) Die MeSH-Termini beschreiben den Inhalt des jeweiligen Artikels und erleichtern die Suche, falls die Autoren den in ihrem Artikel behandelten Forschungsgegenstand nicht mit treffenden Begriffen im Titel oder in der Kurz-

zusammenfassung (Abstract) erwähnt haben.

- (2) Statt vieler synonymer Begriffe wird ein definiertes Schlagwort verwendet.
- (3) Die MeSH-Termini sind (poly)hierarchisch gegliedert. Dies ermöglicht eine Suche in einem Schritt nach mehre-

### *"Woran arbeiten Sie" wurde Herr K. gefragt. Herr K. antwortete: "Ich habe viel Mühe, ich bereite meinen nächsten Irrtum vor."*

Bertold Brecht. Geschichten von Herrn Keuner. Suhrkamp, Frankfurt 1971, S. 13

ren inhaltlich zusammengehörenden Begriffen (Oberund Unterbegriffe).

PubMed erlaubt eine Recherche in einer speziellen MeSH-Datenbank. Der Zugang erfolgt über die Webseite von Pub-Med: Nach Anklicken von "MeSH Database" in der blau mar-

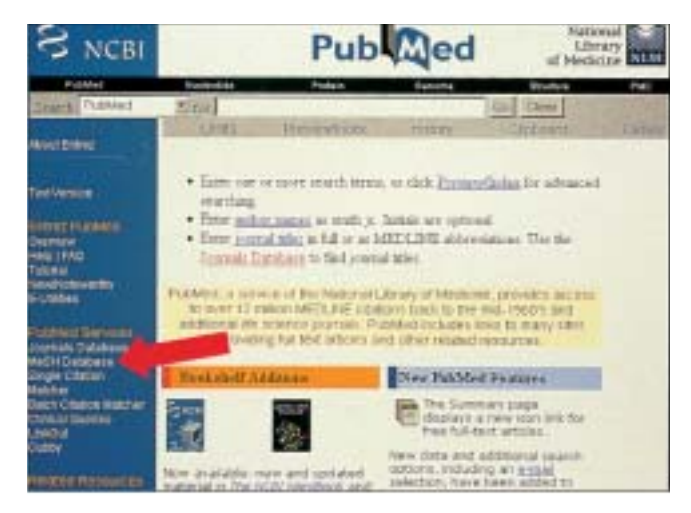

Abbildung 1 Eingangsseite von PubMed. Durch Klicken auf "MeSH Database" (Pfeil) gelangt man zur MeSH-Datenbank.

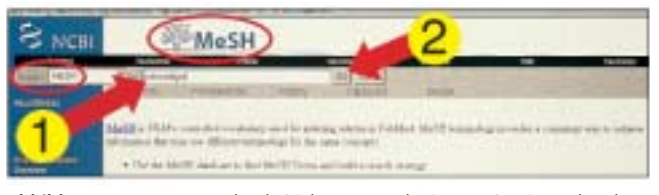

Abbildung 2 MeSH-Datenbank (siehe rote Umkreisungen). Die Recherche beginnt mit dem Eintrag des zu suchenden Worts (hier: "odontalgia"; Pfeil 1) in den Anfragekasten und klicken auf "Go" (Pfeil 2).

kierten linken Spalte (Abb. 1) erscheint das Logo der MeSH-Datenbank (Abb. 2). Nun kann die Recherche beginnen.

#### Beispiel

Angenommen, ein Student der Zahnmedizin sucht Anfang September 2003 in der MeSH-Datenbank nach Artikeln zum Thema Zahnschmerz. Mit Hilfe der Suchadresse <www.pubmed.gov> gelangt er problemlos (ohne Registrierung und Passwort) auf die Suchmaske von PubMed. Da der Student

vor kurzem in der Deutschen Zahn rztlichen Zeitschrifteinen Artikel über die atypische Odontalgie (atypischer Zahnschmerz) gelesen hat [3], entscheidet er sich für den Suchbe-

| NCBI                        | MeSH                                                                                                    |
|-----------------------------|----------------------------------------------------------------------------------------------------|
| <b>Callie</b>               | <b>Unustain</b><br>$1/3$ (ii)<br>ы<br><b>Property</b><br><b>MARKET I</b>                                                                                                    |
| <b>Last</b>                 |                                                                                                    |
| <b>LESSE</b>                | Smith Little<br>$-24$                                                                                                    |
| <b><i><u>ESTERN</u></i></b> | <b>SCHOOL</b><br><b>BLCCRY</b><br>Ally at heric buyers or ex \$1.                                                                                                    |
| ست<br>- 1                   | he regits hastin book birtheler<br>$-3 - 11 + 14$<br>is a children selected battle present change with that they<br><b>A. Drieston</b><br><b>U.L.</b> Jackets<br>Familian adventured of the tool. |

Abbildung 3 Das korrekte Schlagwort "Toothache" wird angegeben (Pfeil).

griff "odontalgia", trägt diesen in den Anfragekasten ein und klickt auf "Go" (Abb. 2). Es erscheint der korrekte MeSH-Term für "Zahnschmerz" ("Toothache"), gefolgt von einer Definition dieses Begriffs (Abb. 3).

Klicken auf den MeSH-Term "Toothache" (Abb. 3) öffnet

die diesem Schlagwort zugeordneten Subheadings. Subheadings grenzen einen MeSH-Term näher ein (z. B. nach Ätiologie, Diagnostik, Therapie, Prävention u. a.). Bei

Bedarf können die Subheadings durch Anklicken markiert werden. Anklicken des Kästchens neben dem Schlagwort

schließt alle auf der Seite angegebenen Subheadings ein (Abb. 4). Im unteren Bereich der Seite werden die dem MeSH-Term "Toothache" übergeordneten Schlagwörter aufgeführt; der abgestufte Aufbau des MeSH-typischen Schlagwortsystems wird deutlich.

## EbM-SPLITTER EbM-SPLITTER EbM-SPLITTER EbM-SPLITTER EbM-SPLITT

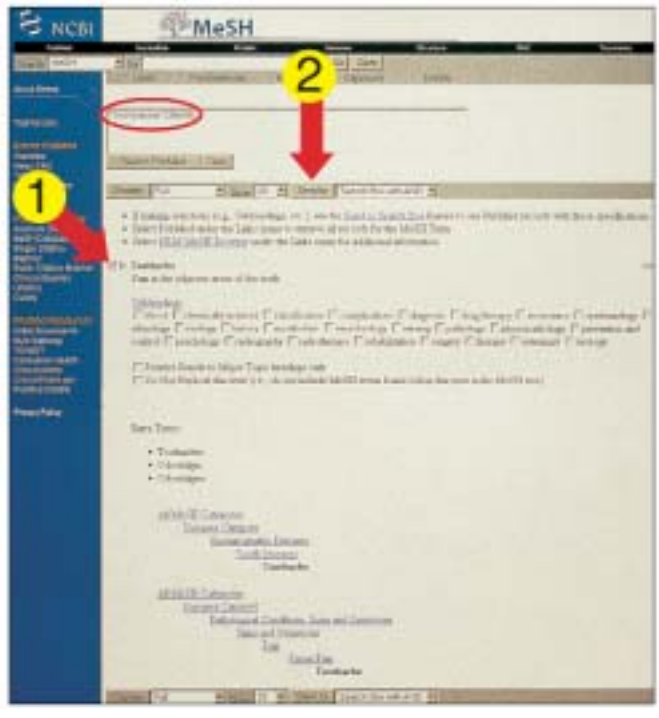

Abbildung 4 Das Schlagwort wird mit seinen Subheadings sowie seiner Position in der MeSH-Hierarchie angezeigt. Markieren des MeSH-Terminus "Toothache" (Pfeil 1) und Klicken auf "Send to" (Pfeil 2) überführt das durch den Zusatz "[MeSH]" gekennzeichnete Schlagwort in den Suchkasten (rote Umkreisung).

Klicken auf "Send to" links neben der Voreinstellung "Search Box with AND" (Abb. 4) überführt das Schlagwort "Toothache" in den Suchkasten. Durch den automatisch erfolgten Zusatz "[MeSH]" wird (bei der späteren PubMed-Suche) klar, dass es sich um eine Schlagwortsuche handelt.

Der Zahnmedizinstudent könnte nun durch Klicken auf "Search PubMed" eine PubMed-Suche mit dem MeSH-Schlagwort "Toothache" durchführen. Er möchte aber nur nach solchen Artikeln suchen, die sich dem Zusammenhang zwischen Zahnschmerzen und der Kaumuskulatur widmen. Daher wird er – bei gleichem Vorgehen wie zuvor – zunächst den MeSH-Term "Masticatory Muscles" in den Suchkasten überführen (Abb. 5). Bei diesem MeSH-Term werden untergeordnete Schlagwörter aufgeführt ("Masseter Muscle", "Pterygoid Muscles", "Temporal Muscle"), die automatisch in die Suche eingeschlossen werden.

Danach klickt der Student auf "Search PubMed" (Abb. 5). In PubMed werden nun die bibliographischen Angaben von 14 Beiträgen angezeigt (Abb. 6).

#### Schlusswort

Mit einer kurzen Einführung und selbst wenig Übung ist es auch dem viel beschäftigten Praktiker möglich, eine Recherche in der MeSH-Datenbank durchzuführen, um für ihn relevante patientenorientierte klinische Fragen rasch zu beantworten.

Nicht bei jeder MeSH-Suche differieren die erhaltenen bibliographischen Angaben von denen, die man mit einer Freitextsuche in der Eingabezeile auf der Startseite von Pub-Med erhält. Pubmed wandelt die Suche nach den auf der

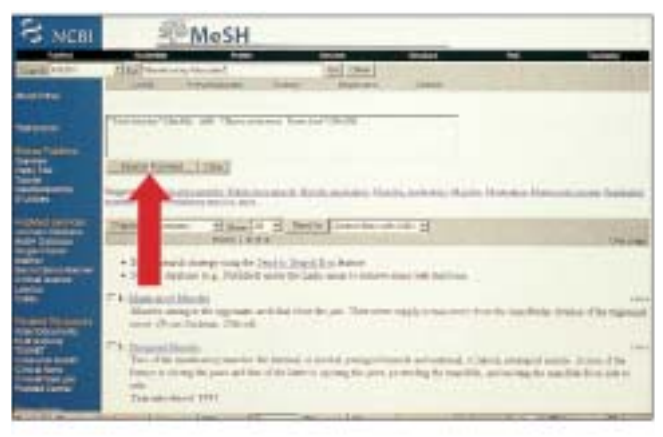

Abbildung 5 Im Suchkasten befinden sich die mit dem Boolschen Operator "AND" verbundenen MeSH-Termini "Toothache" und "Masticatory Muscles". Klicken auf "Search PubMed" (Pfeil) startet eine Recherche in PubMed nach denjenigen Artikeln, denen beide genannten Schlagwörter zugeordnet wurden.

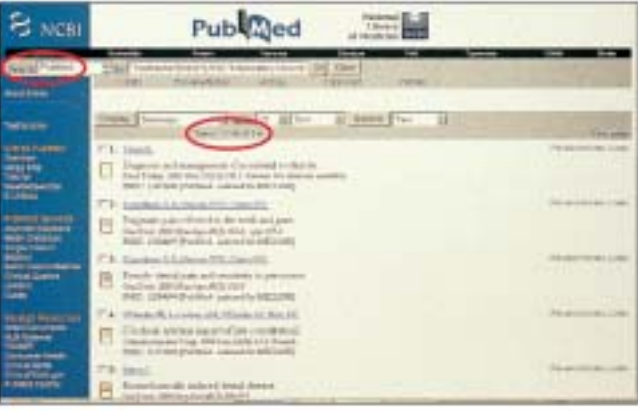

Abbildung 6 Recherche-Ergebnis in PubMed. Es wurden 14 Publikationen gefunden (rote Umkreisung Mitte).

Startseite eingegebenen Begriffen intern automatisch in eine erweitete Form um. Da die interne Umwandlung nicht immer zum erwünschten Ergebnis führt, ist eine Recherche in der MeSH-Datenbank grundsätzlich empfehlenswert.

#### Literatur

- 1. Fact Sheet: Medical Subject Heading (MeSH ). [URL: www.nlm.nih.gov/pubs/ factsheets/mesh.html] (Zugriff am 05. 09. 2003)
- 2. *Stave, C. D.:* Field Guide to MEDLINE. Making Searching Simple. Lippincott Williams & Wilkins, Philadelphia 2003, 12-14, 63-75
- 3. *Türp, J. C.:* Atypische Odontalgie. Dtsch Zahnärztl Z 55, 449 (2000)

*Jens C. Türp,* Freiburg/Basel *Edith Motschall,* Freiburg *Gerd Antes,* Freiburg

Deutsche Zahnärztliche Zeitschrift 58 (2003) 10 557